## **Directions for completing GC's Comprehensive Program Review (CPR) in Taskstream**

1. Log in to Taskstream (www.taskstream.com).

Five-year Plan

2. On your dashboard, locate the Comprehensive Program Review link under the appropriate program in your department.

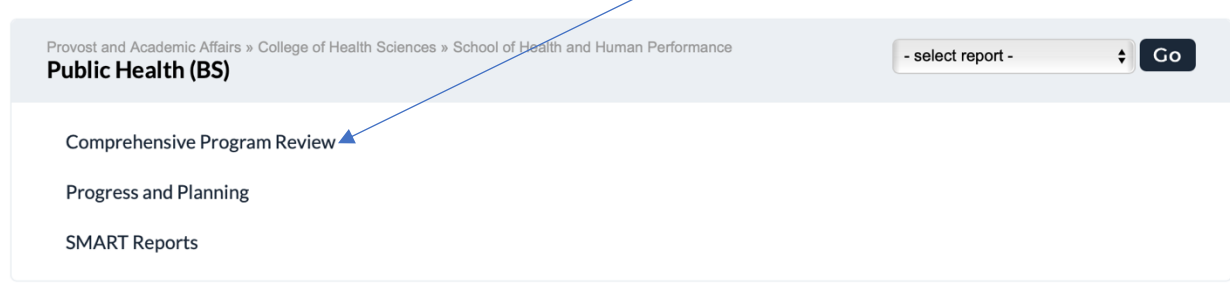

3. Each page in the left-hand menu has a section titled 'Directions' that includes additional instructions or the question/prompt to be answered. However, the default is that that section is collapsed (hidden) so you have to use the dropdown arrow to display this section.

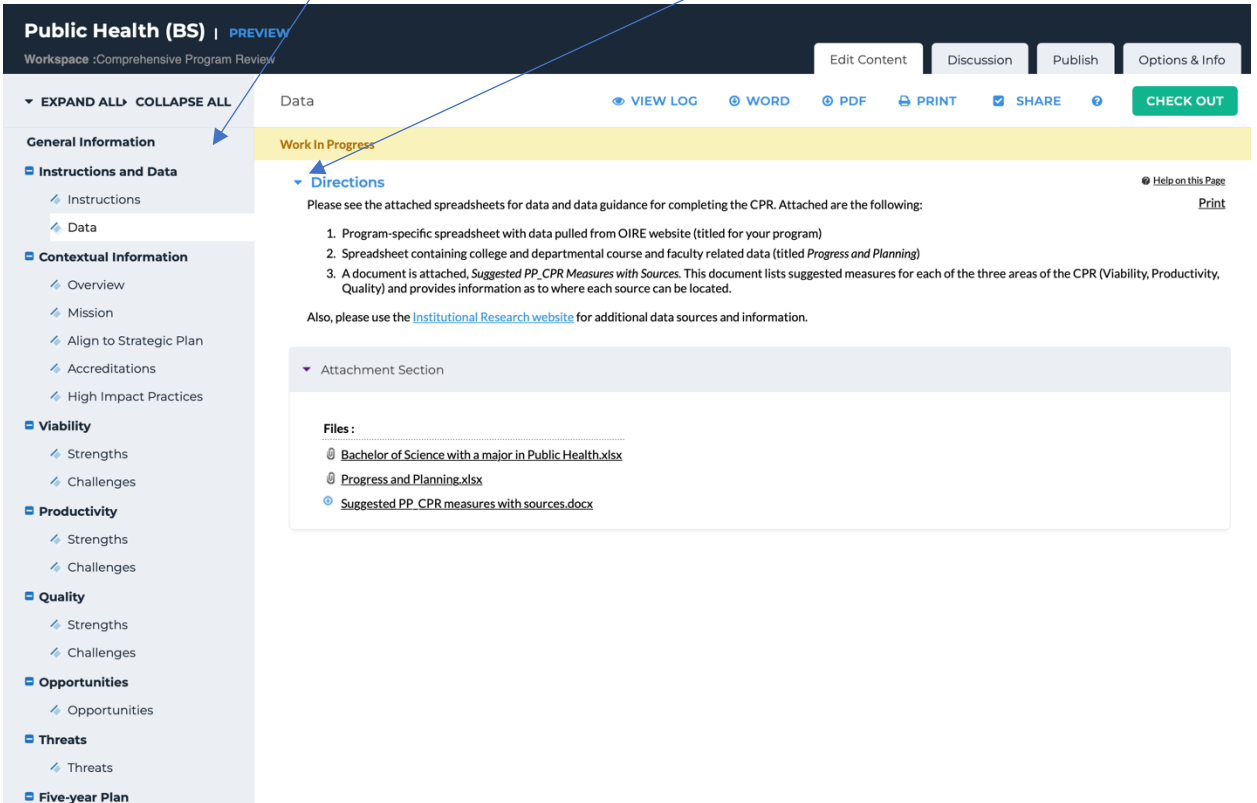

4. You must 'check out' each item. This is the step that allows you to enter content and edit.

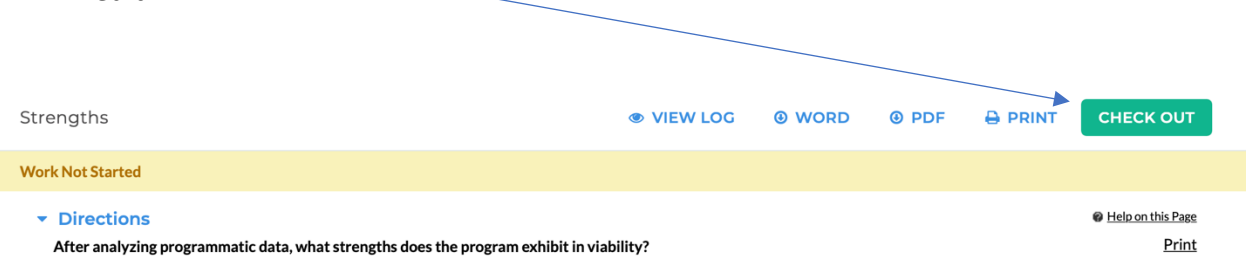

5. Once checked out, at the bottom of the screen you will see where you can perform several functions. You'll use Text & Image to enter your narrative for each item and you can also add attachments if so desired.

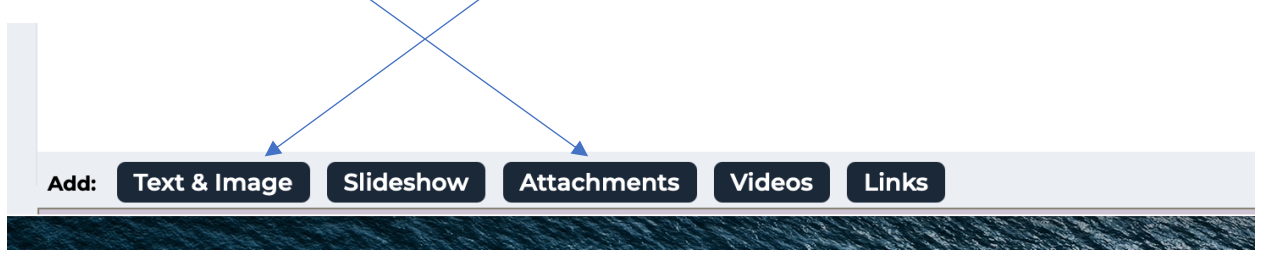

6. When you are done working on that section, you will check it back in. If you forget, that is ok. It auto checks in all pages there were left checked out when you log out.

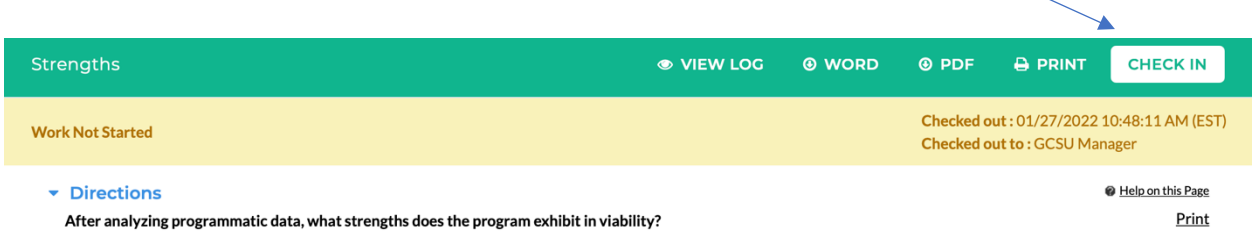